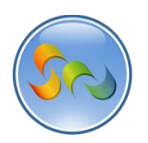

# **LISTING YOUR APP IN THE GOOGLE CHROME WEB STORE**

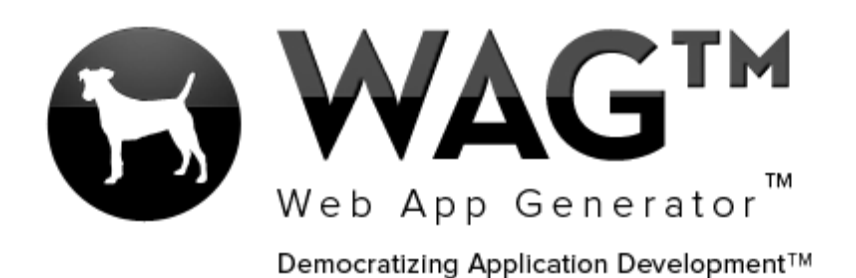

**© SOFTWARE PROGRESSIONS CORPORATION WALNUT CREEK, CALIFORNIA**

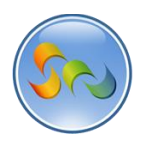

### 2013

# **Table of Contents**

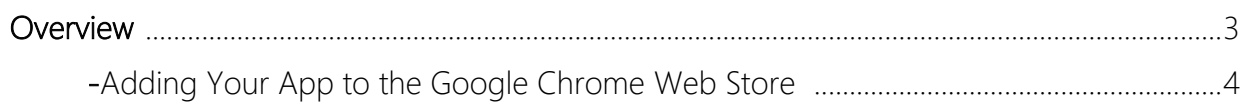

### $\overline{2}$

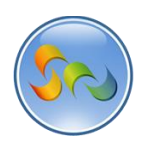

# **Overview**

With WAG™ everyone can create custom mobile and web apps and run them for large scale audiences – free of charge.

The types of apps that can be created with WAG™ include: Consumer, Business, Government (including GovCloud), Healthcare, Education, Non-Profits and many other verticals.

An app that takes several programmers one year to develop, takes a few days to create using WAG™ - without requiring programming experience.

WAG™ is unlike any other product on the market. WAG™ empowers people to do things that they just can't do today. We call this d*emocratizing application development™*.

Create your app once - and it runs on all the major desktop browsers and all the major mobile devices as a native app, just the way Facebook can be accessed via a web browser and via a native mobile app.

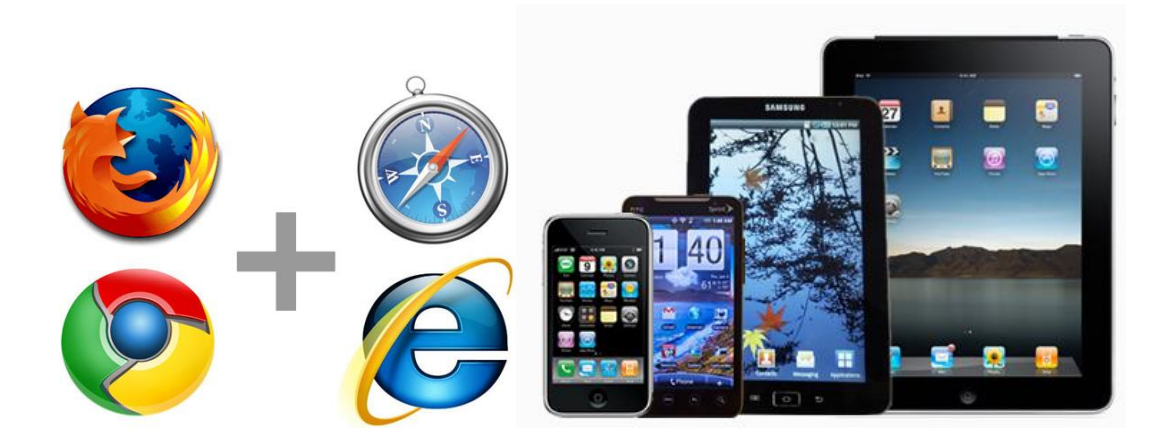

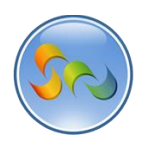

\* Adding cloud.corporatecentral.com on Google Webmaster Tools

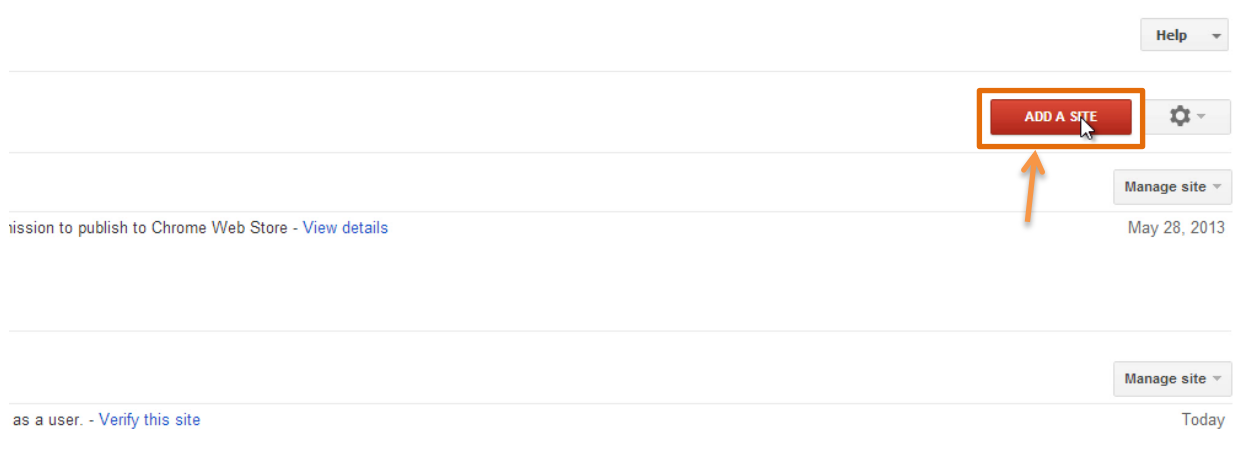

- 1. Type google.com/webmasters/tools in your web browser
- 2. Click on ADD A SITE

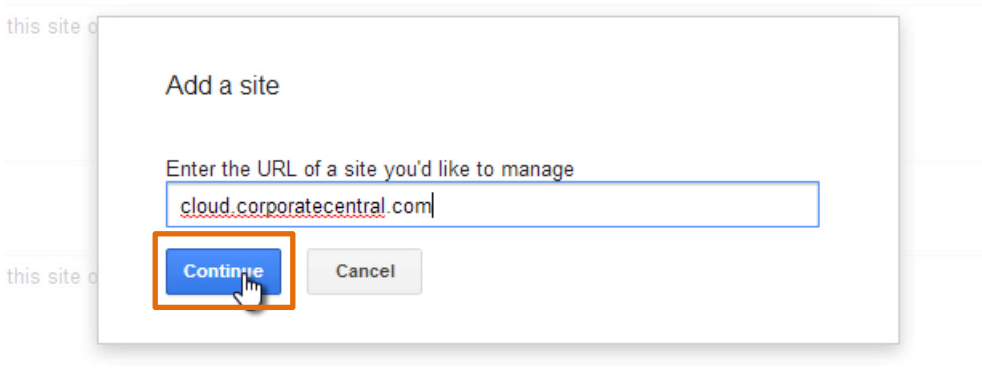

- 1. Type cloud.corporatecentral.com in the pop-up
- 2. Click on Continue

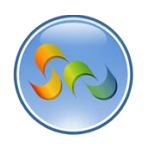

Adding cloud.corporatecentral.com on Google Webmaster Tools (Cont.)

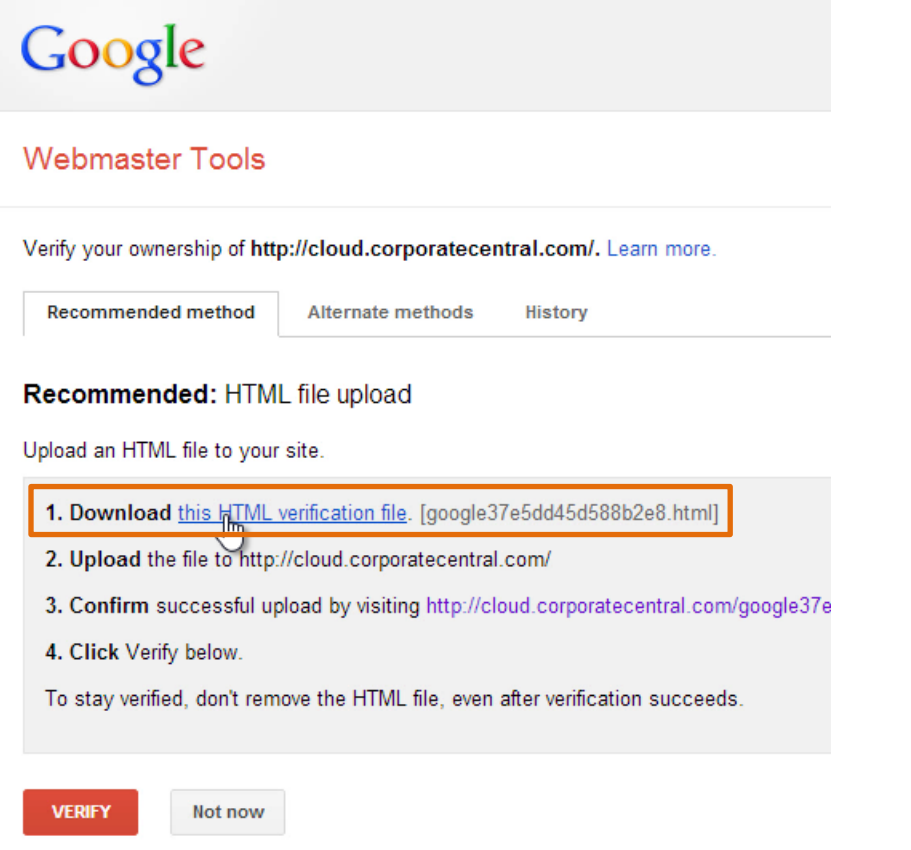

1. Download the HTML verification file

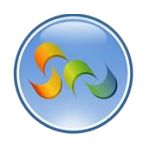

Adding cloud.corporatecentral.com on Google Webmaster Tools (Cont.)

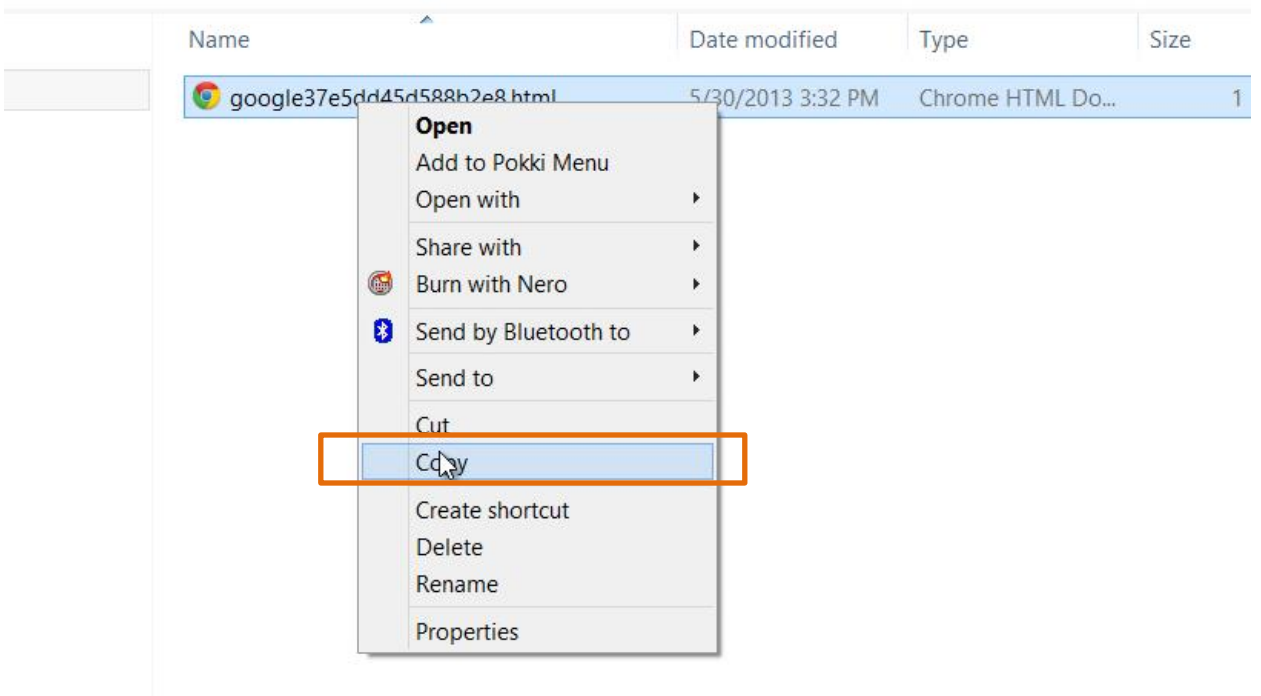

1. Copy the HTML verification file

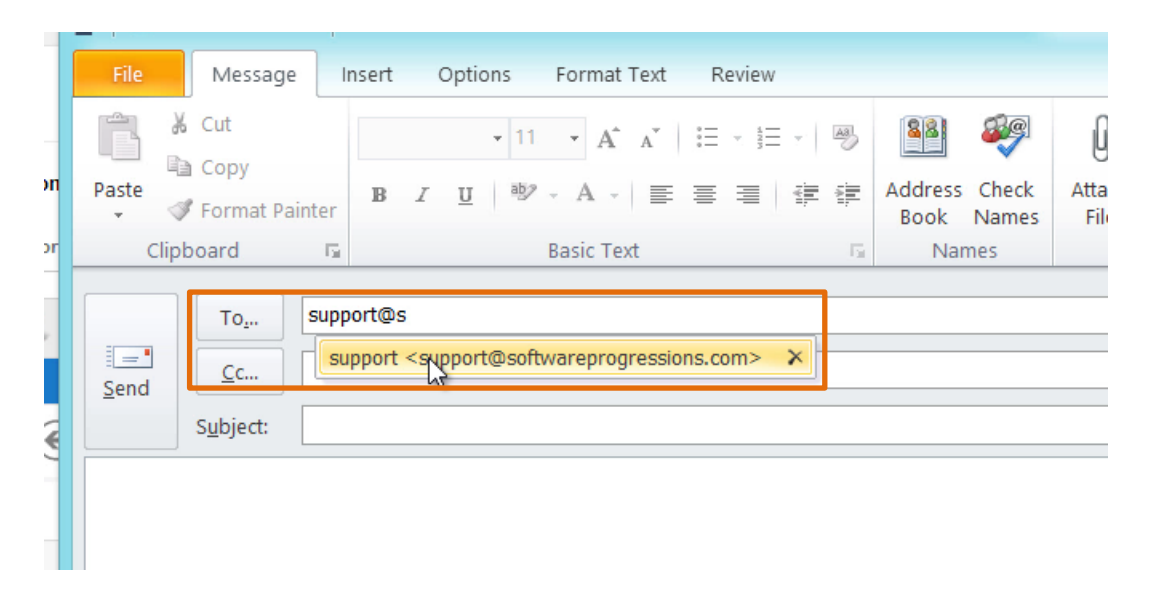

1. Create an email out to [support@softwareprogressions.com](mailto:support@softwareprogressions.com)

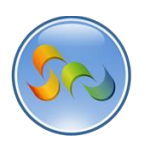

Adding cloud.corporatecentral.com on Google Webmaster Tools (Cont.)

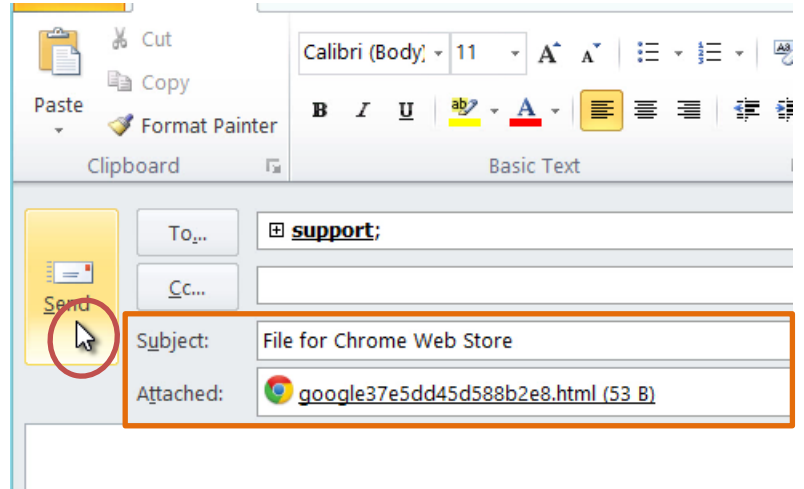

- 1. Make the Subject: File for Chrome Web Store
- 2. Attach the HTML verification file
- 3. Click Send

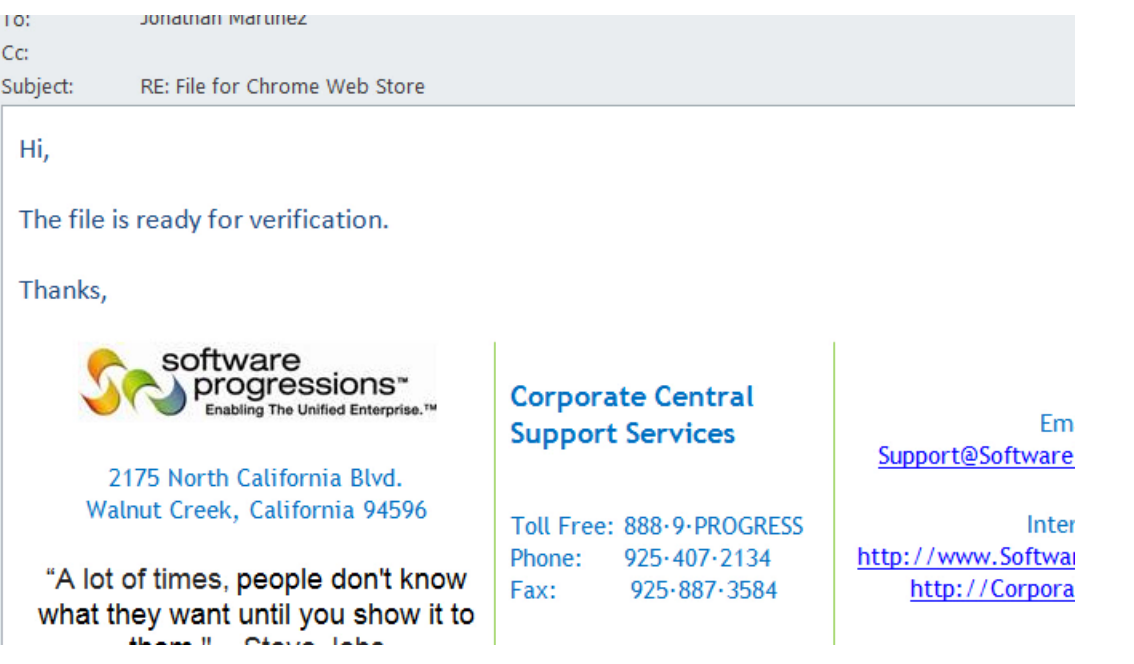

1. Shortly after, Corporate Central Support Services will reply to your email telling you to proceed

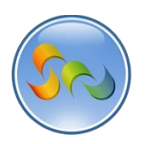

Adding cloud.corporatecentral.com on Google Webmaster Tools (Cont.)

#### Recommended: HTML file upload

Upload an HTML file to your site.

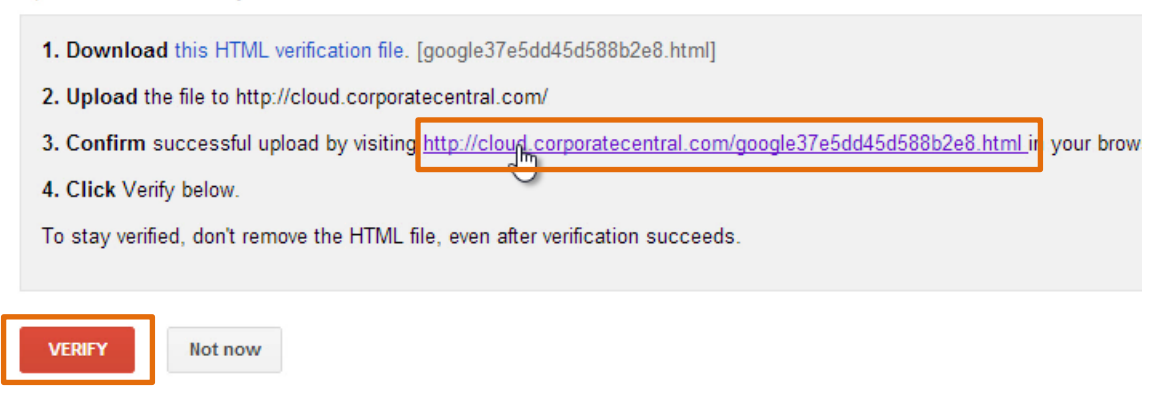

- 1. Click the Confirm link
- 2. Click Verify

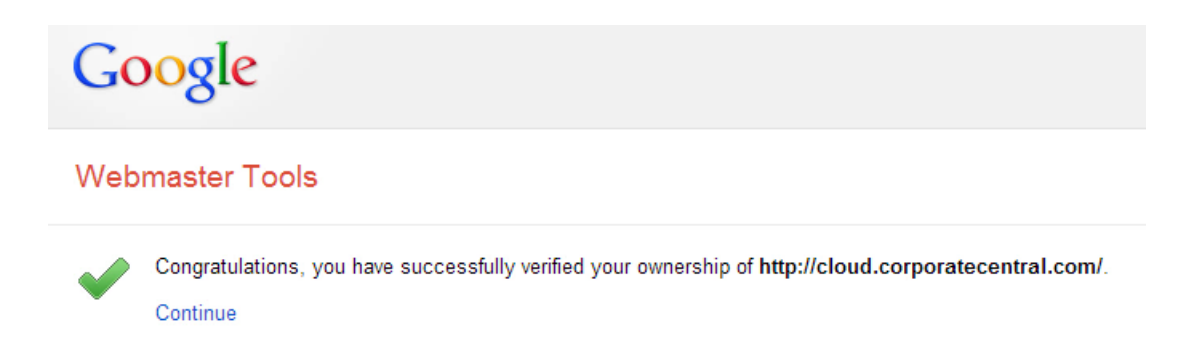

1. All done

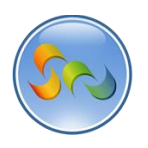

Changing WAG™ App Public Settings

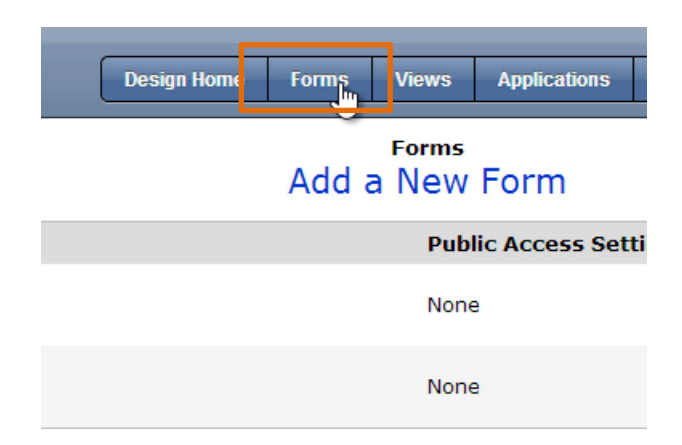

1. Click on Forms

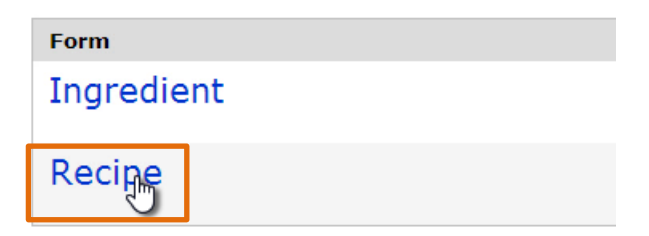

1. Click on the form you'd like to change the Public settings for

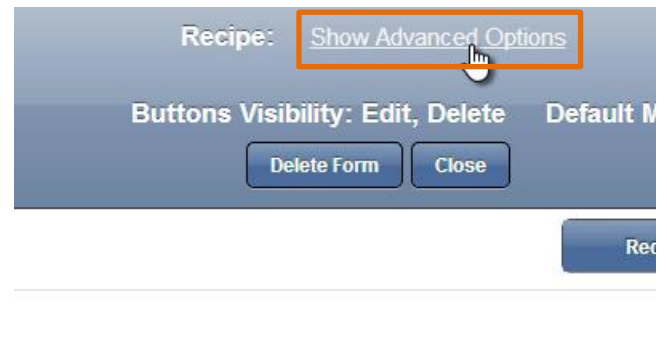

1. Click Show Advanced Options

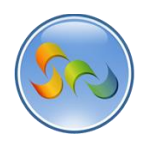

Changing WAG™ App Public Settings (Cont.)

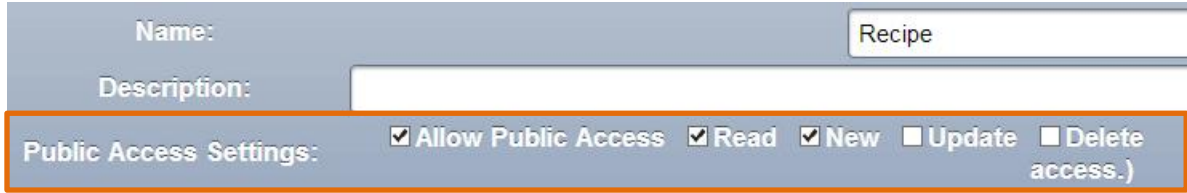

1. Click Allow Public Access, Read, and New

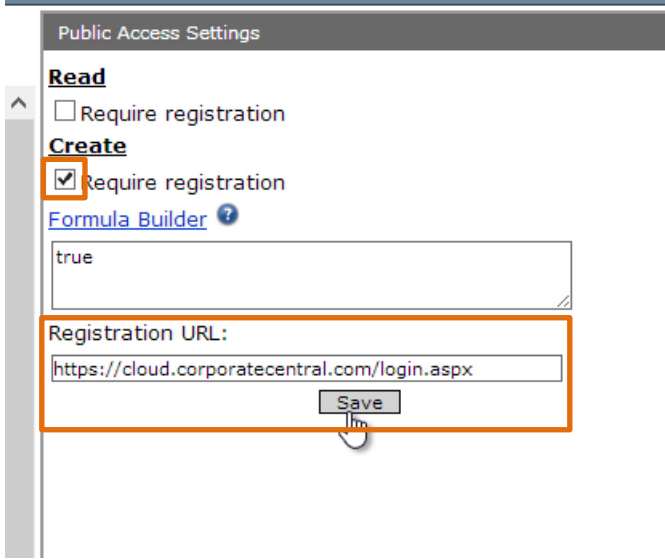

- 1. Click Create
- 2. Enter<https://cloud.corporatecentral.com/login.aspx> for the Registration URL
- 3. Click Save

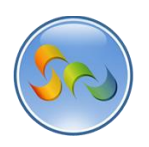

## \* Adding App to Google Chrome Web Store

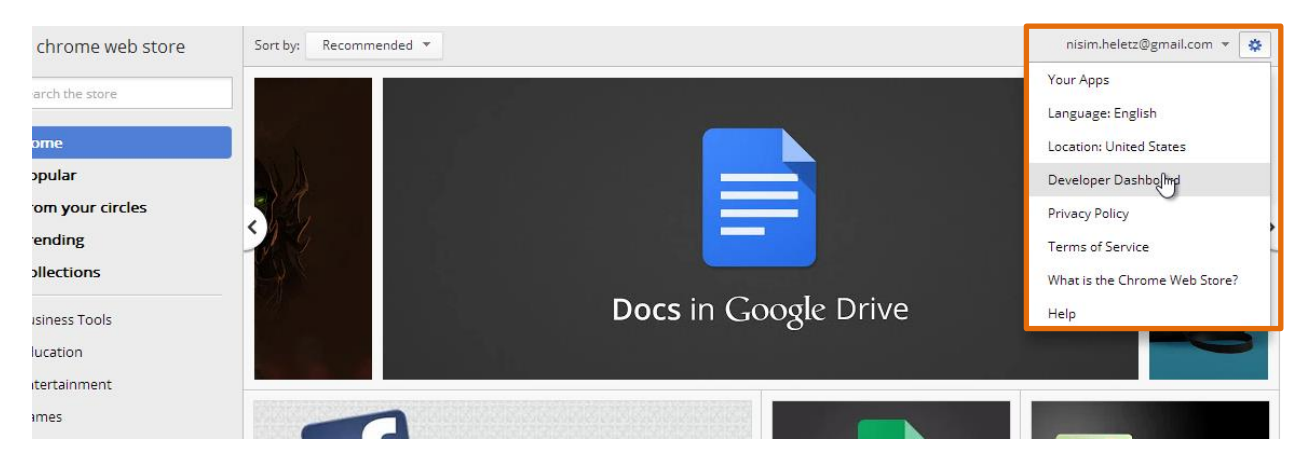

- 1. Go to chrome.google.com/webstore
- 2. Click on the wheel button on the top right hand corner
- 3. Click Save

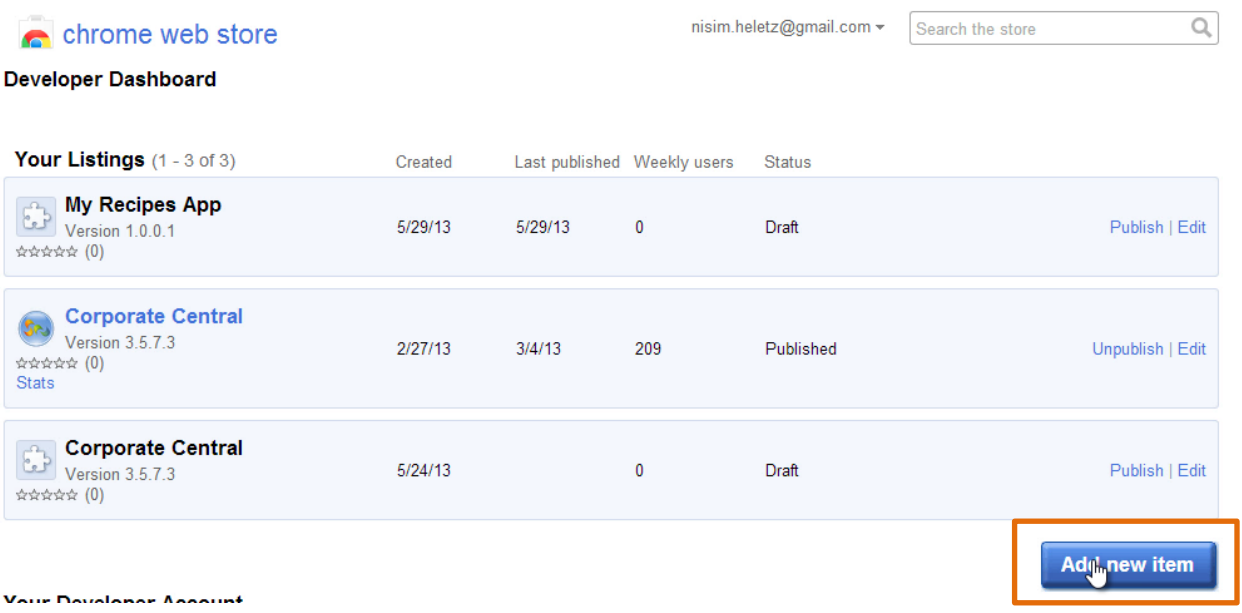

1. Click Add new item

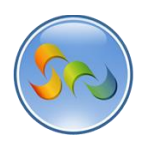

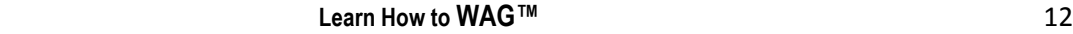

\* Adding App to Google Chrome Web Store

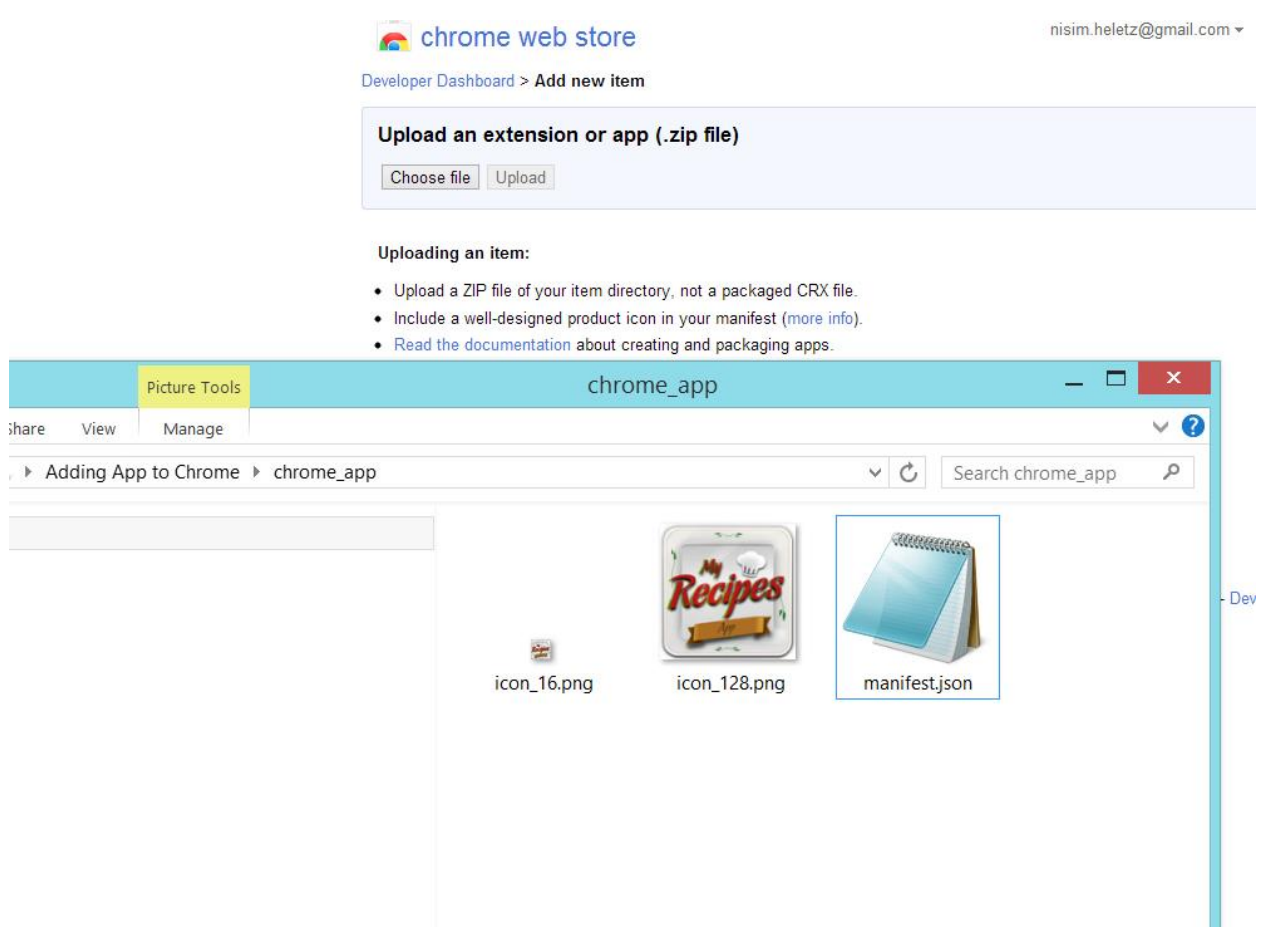

1. Create a folder (or go to last page of this document for .zip file) with a 16\*16, 128\*128 icon, and a manifest.json notepad file.

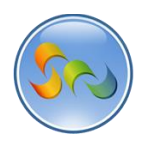

Adding App to Google Chrome Web Store (Cont.)

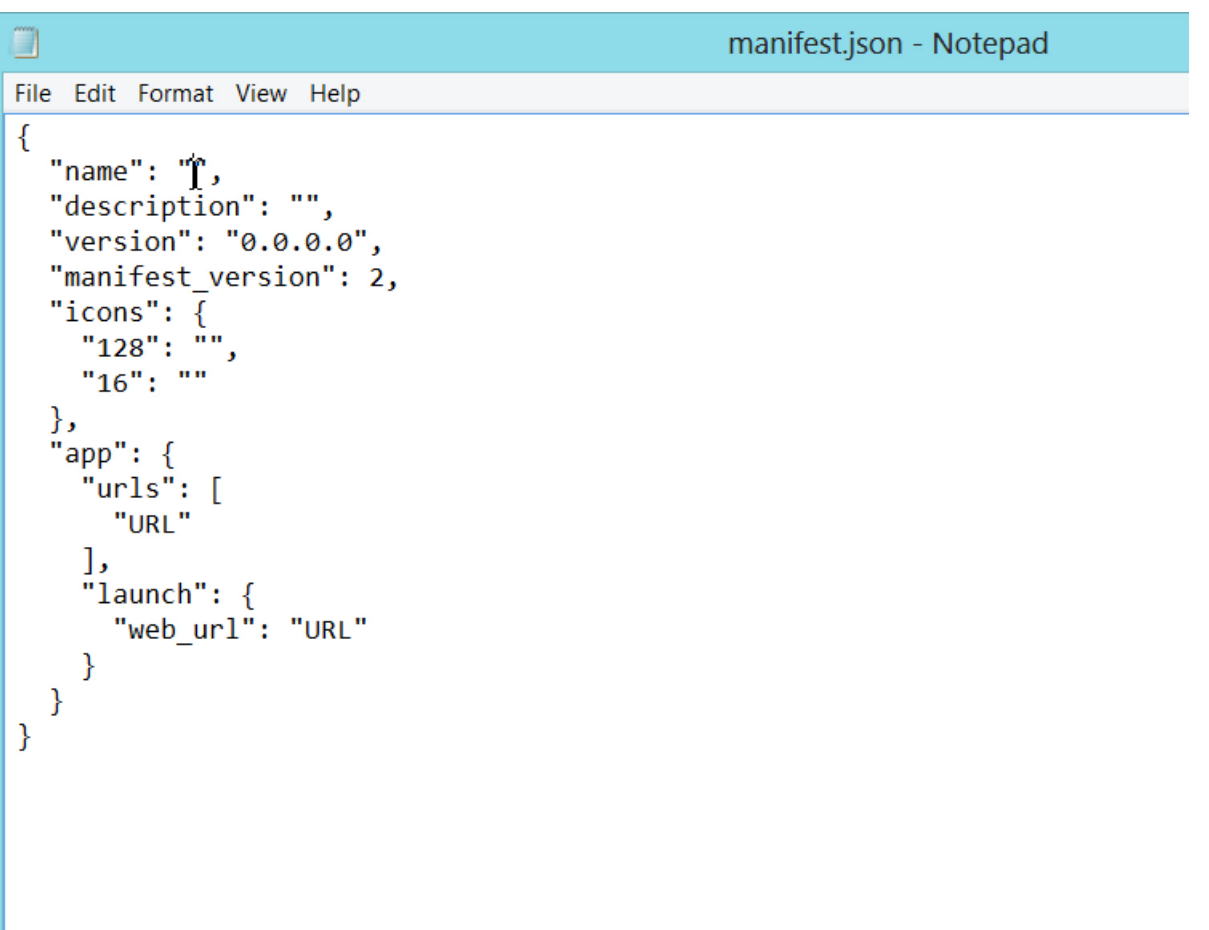

1. Open the manifest.json file

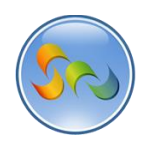

\* Adding App to Google Chrome Web Store (Cont.)

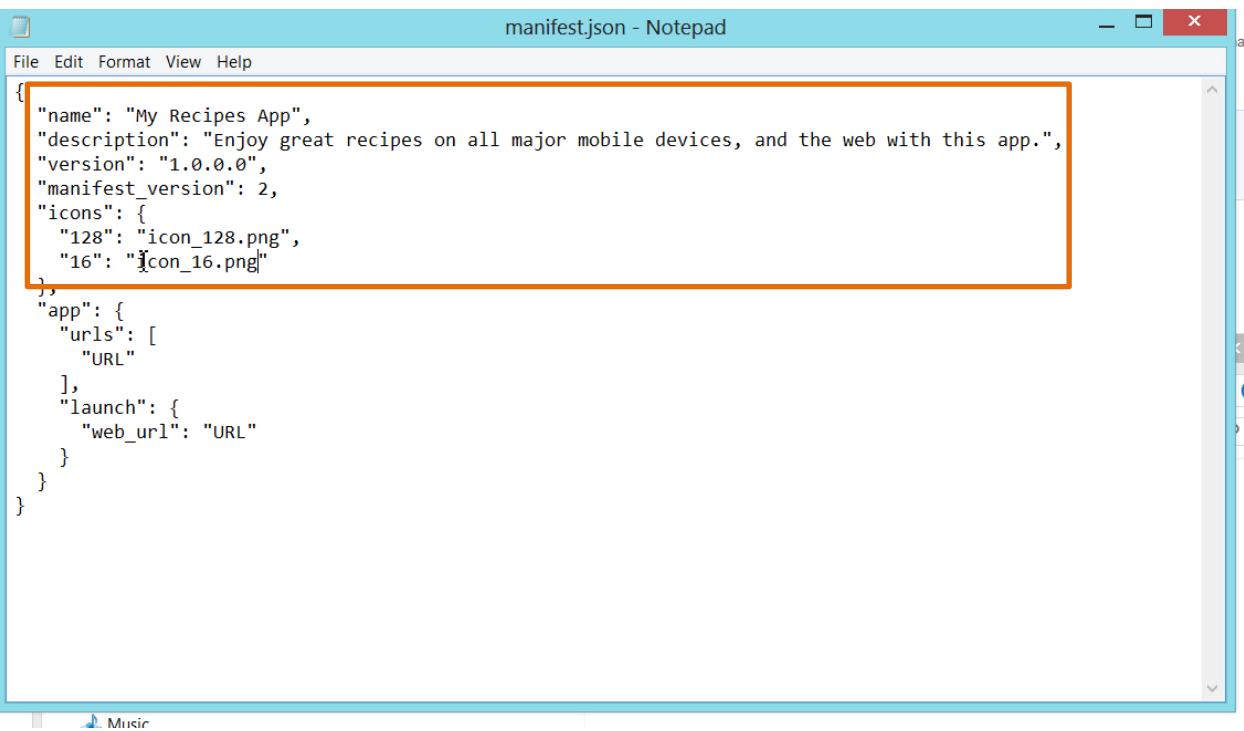

- 1. Enter the name of your app
- 2. Enter the description of your app
- 3. Enter in 1.0.0.0 for Version
- 4. Make sure manifest\_version is 2
- 5. Enter in the file names for the 16\*16 and 128\*128 icons that are in the folder

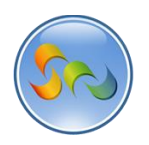

\* Adding App to Google Chrome Web Store (Cont.)

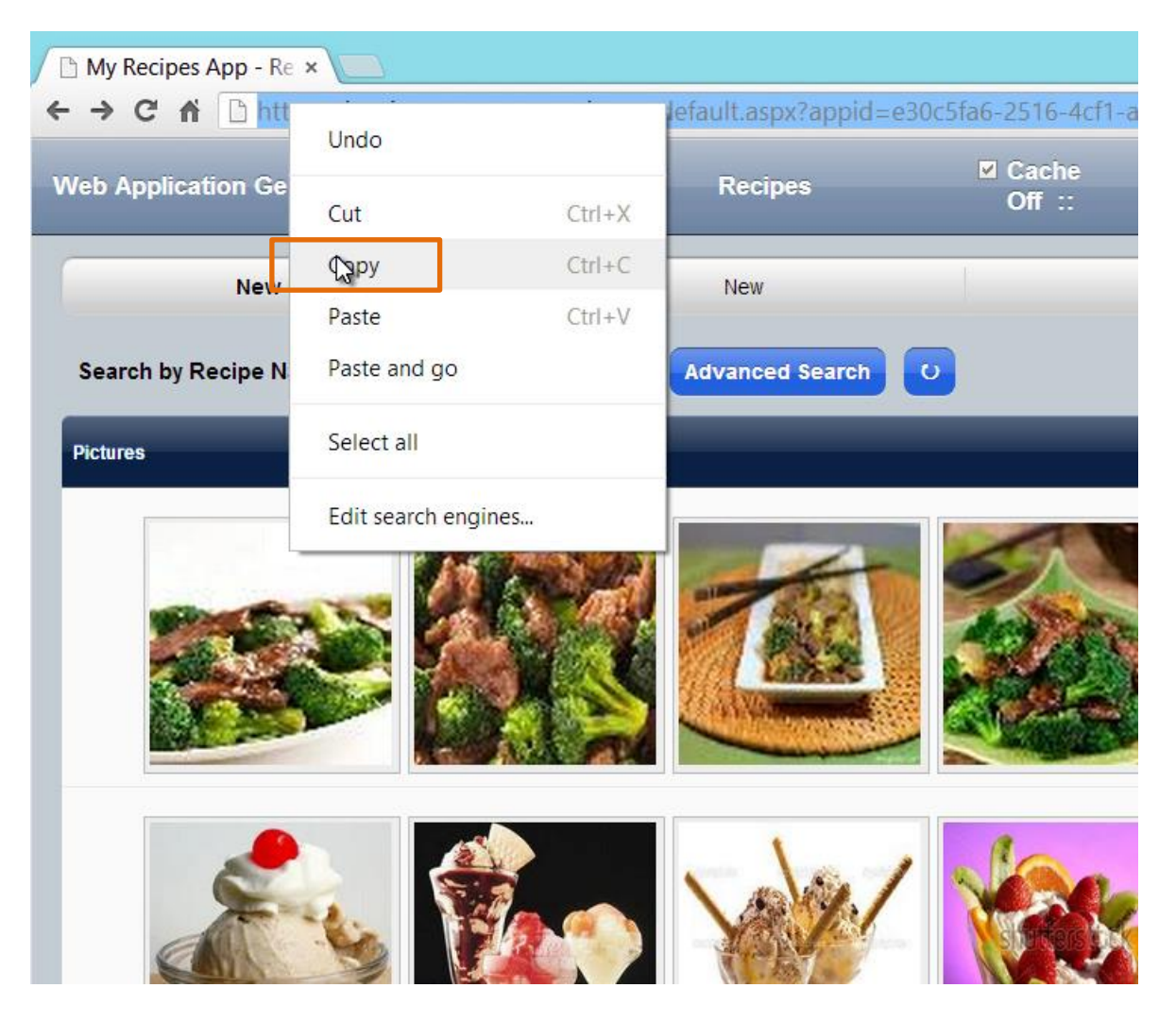

1. Copy your app link. Make sure it ends with public=1 (That will log users in as Public)

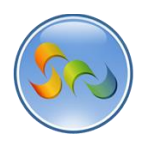

Adding App to Google Chrome Web Store (Cont.)

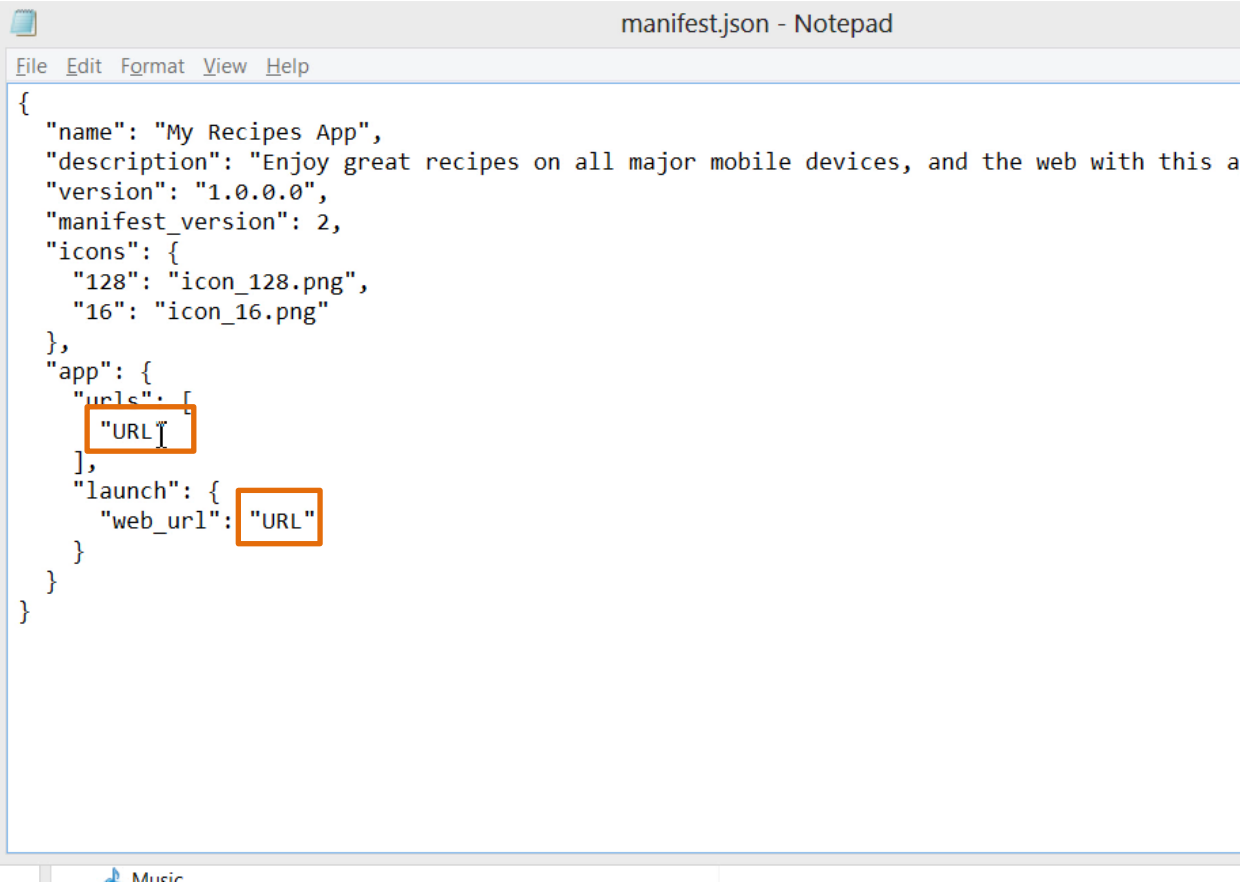

1. Paste your app link where it says URL

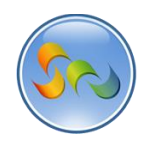

Adding App to Google Chrome Web Store (Cont.)

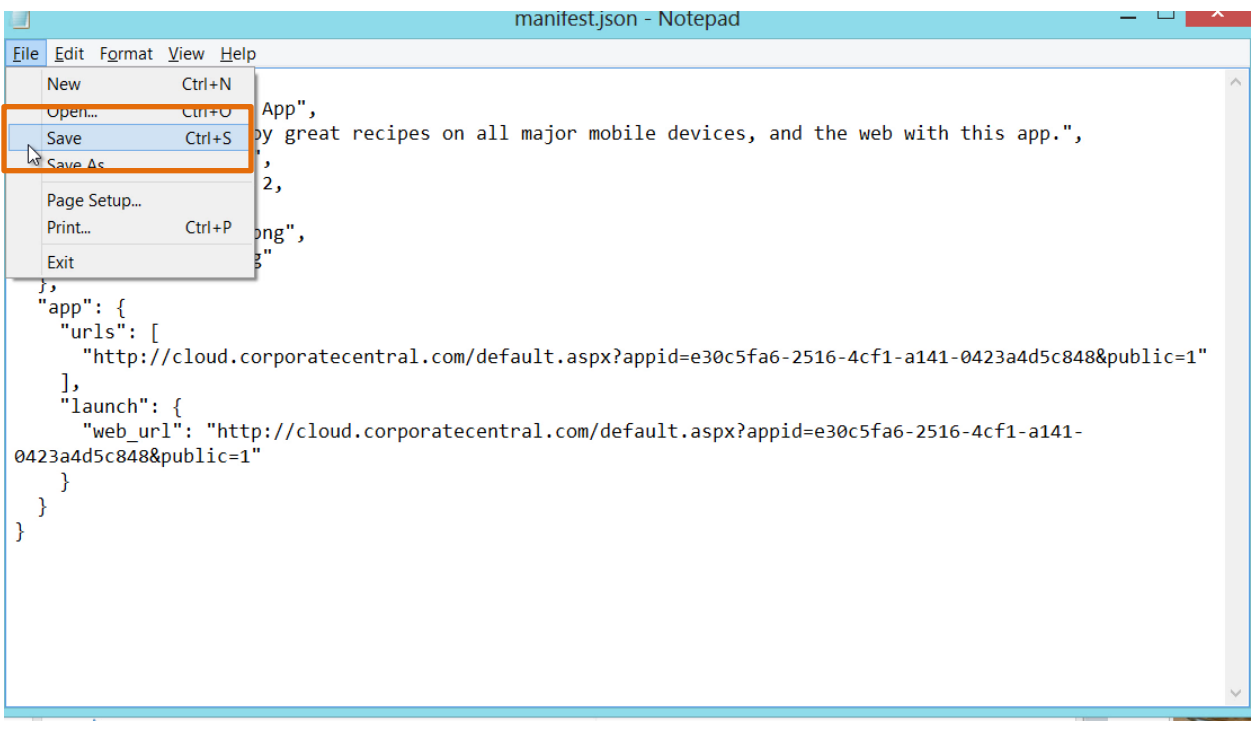

1. Click Save

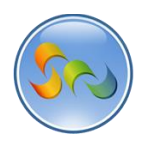

\* Adding App to Google Chrome Web Store (Cont.)

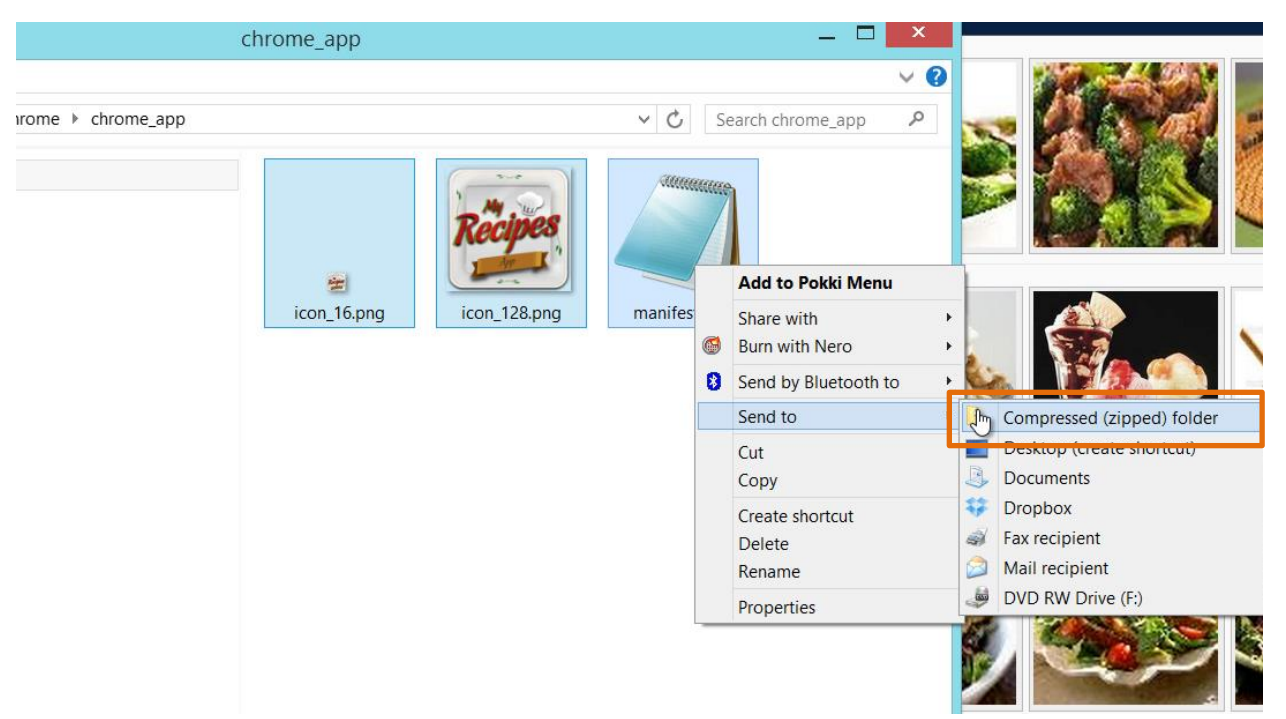

- 1. Select all the files in the folder and right-click
- 2. Send to > Compressed(zipped) folder

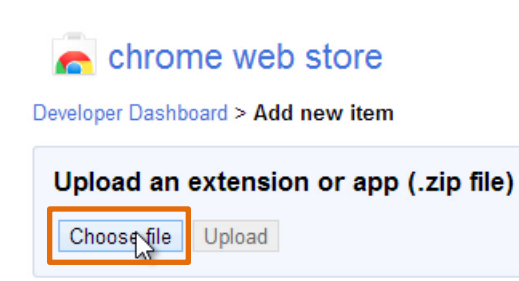

1. Click Choose file

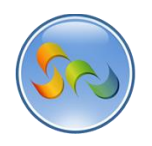

\* Adding App to Google Chrome Web Store (Cont.)

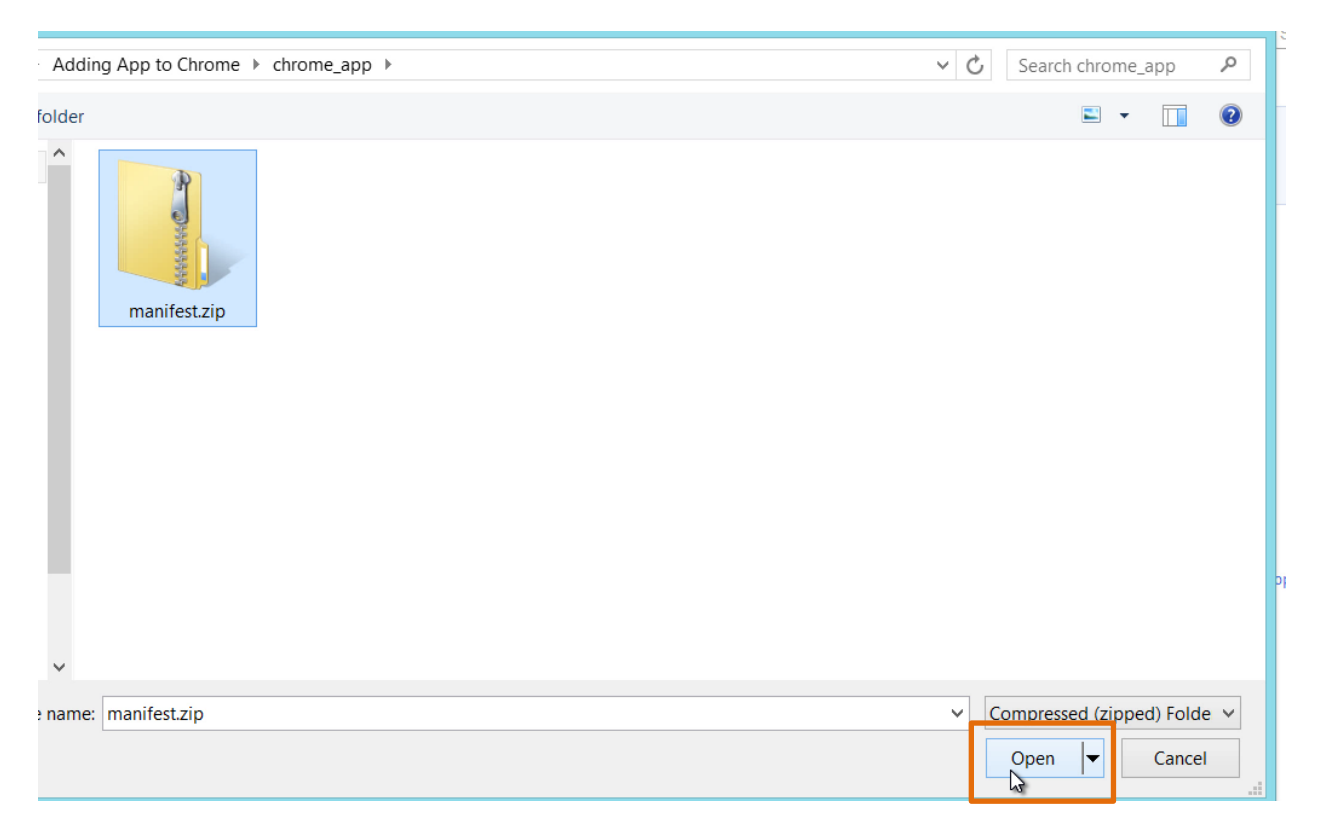

1. Click Open

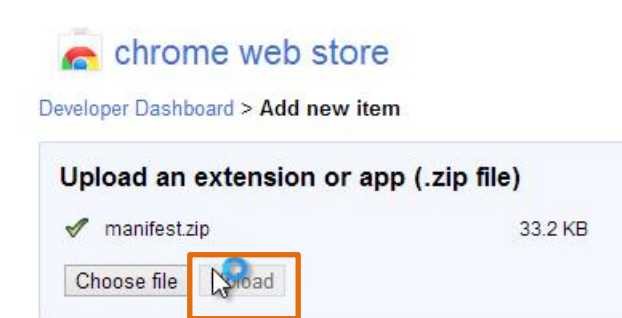

1. Click Upload

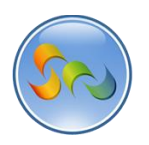

Adding App to Google Chrome Web Store (Cont.)

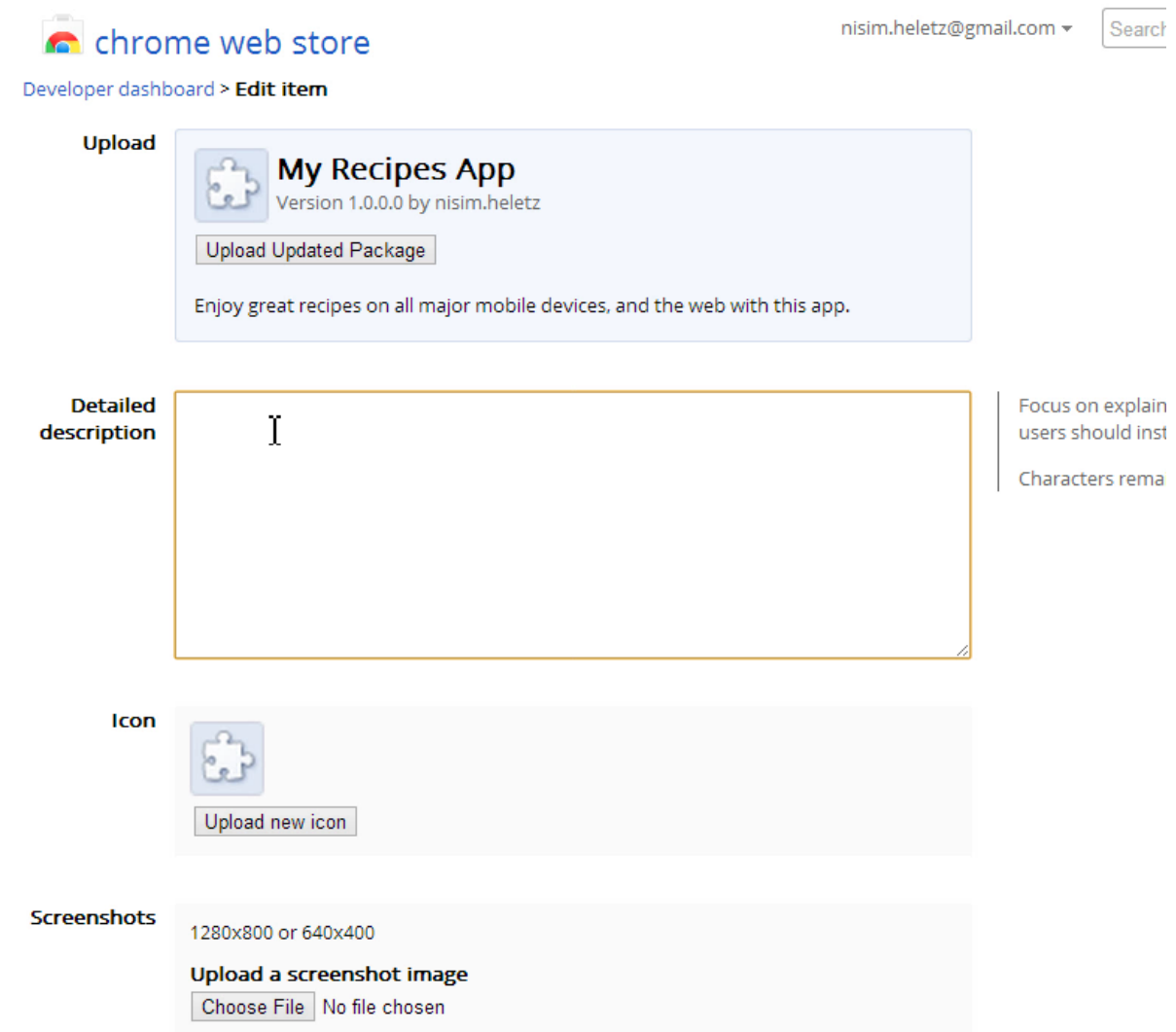

1. Enter in all of your apps info

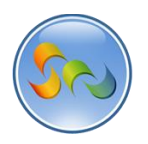

Adding App to Google Chrome Web Store (Cont.)

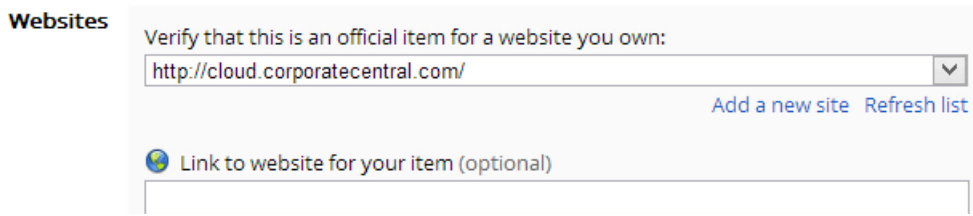

1. Make sure the Website is<http://cloud.corporatecentral.com/>

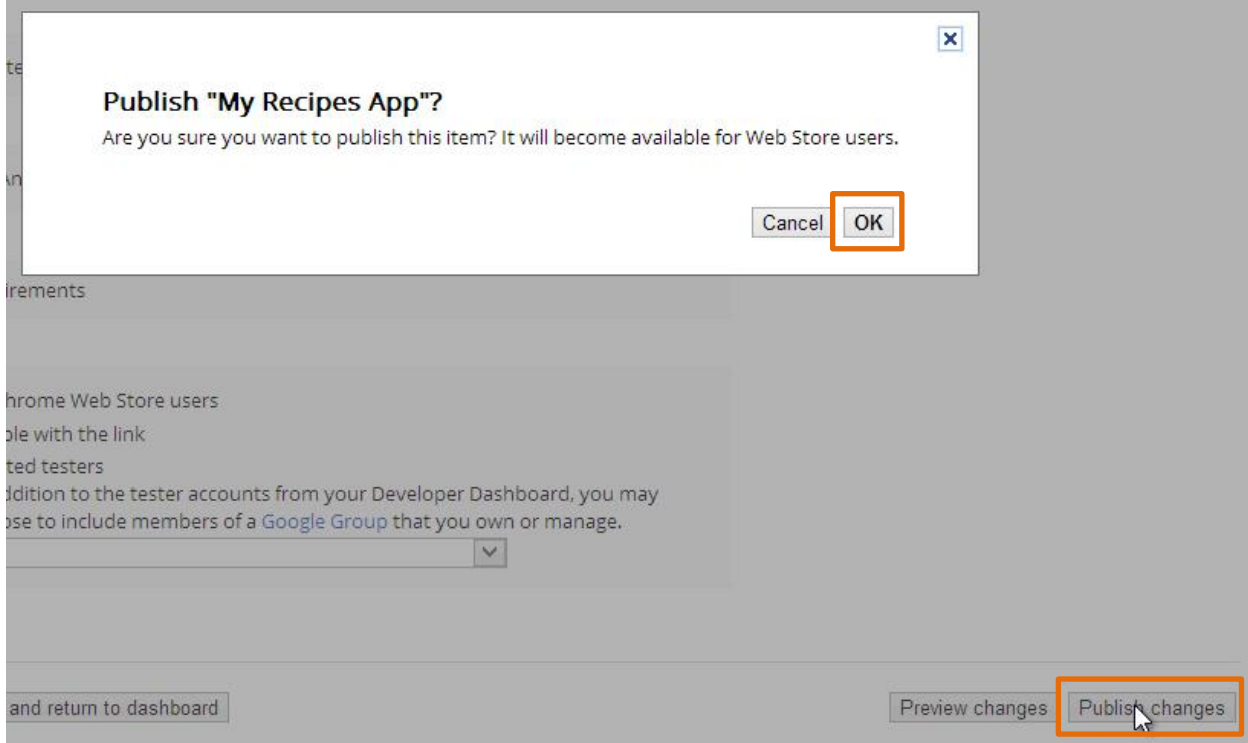

- 1. Click OK
- 2. Click Publish Changes

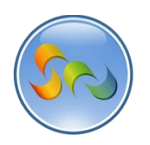

# \* Adding App to your Chrome Browser

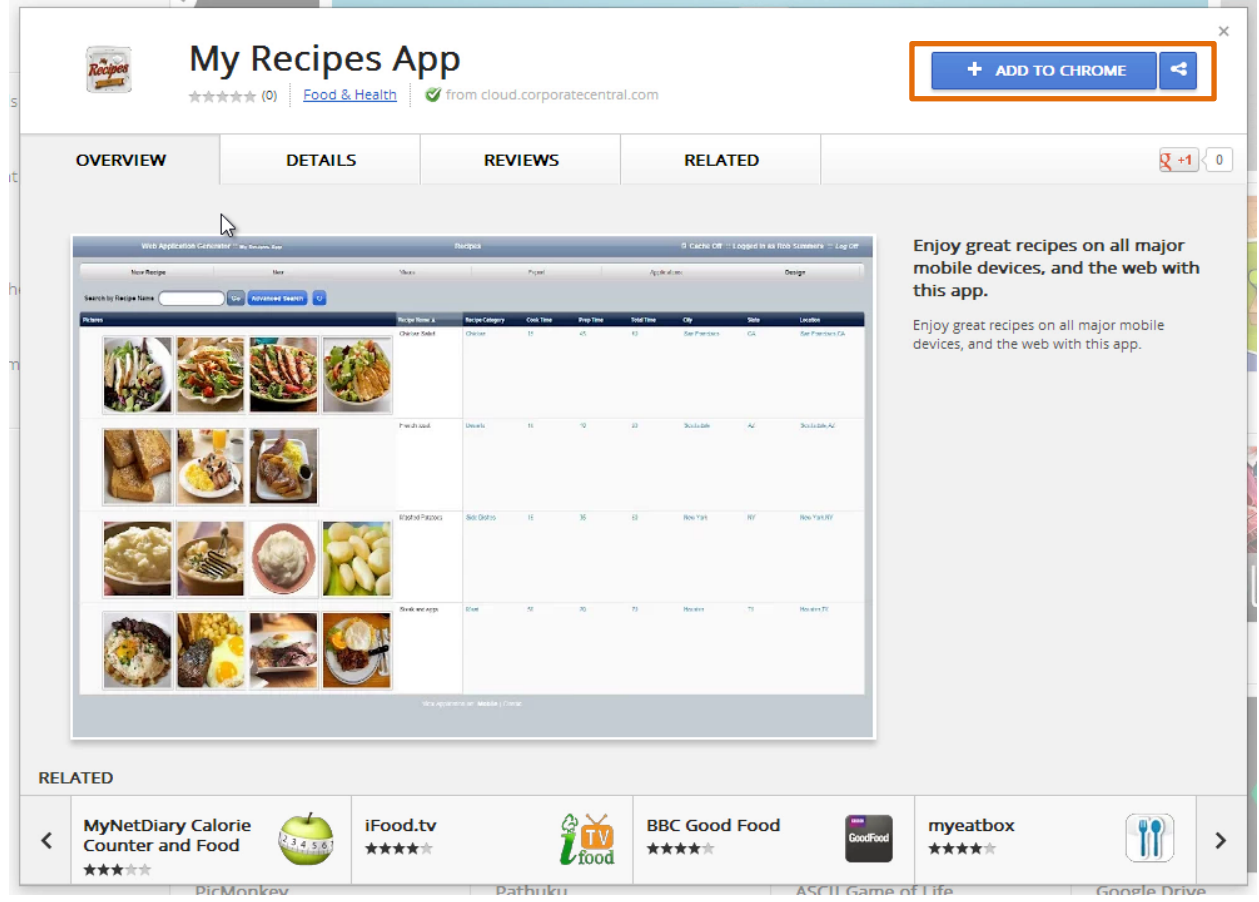

1. Click Add to Chrome

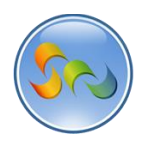

# \* Adding App to your Chrome Browser

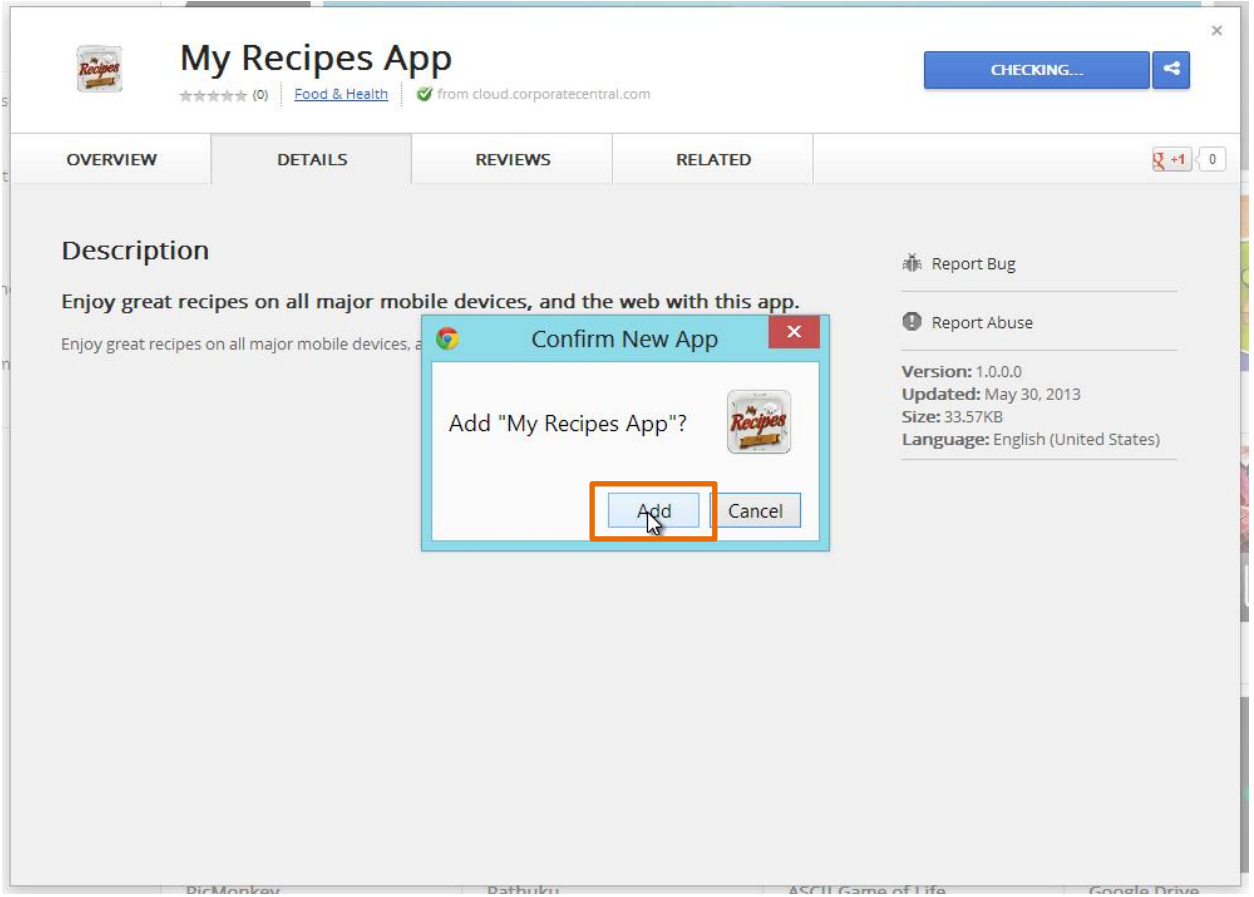

# 1. All done

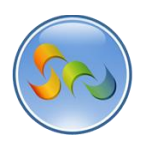

**Manifest File and Details** 

The manifest.zip file is available for download at: <http://webappgenerator.com/product-wag-learn-how-to-wag.html>

This is the manifest file shown in the video and referred to in this document. Use it as a template for your own manifest files.

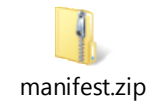

### Manifest.zip File Contents:

manifest.webapp

icon\_ 128.png (should be replaced with your own)

Icon\_16.png (should be replaced with your own)